## METRIC INSIGHTS

## **Metric Insights License Keys**

Starting in v6.3.0, Metric Insights has implemented a license key check. If you are out of compliance with the terms of your license, **every page will display the "Update License" popup to all users of the system**. This article shows two ways to update your license key.

For license-related questions, contact our support at **support@metricinsights.com**.

Note: During renewals, *our renewals team will open a support ticket on your behalf,*  requesting a new license key for the upcoming year. Our support team will then provide a new license key in the open ticket.

## **1. From System Variables**

Access **Admin > System > System Variables > LICENSE\_KEY** 

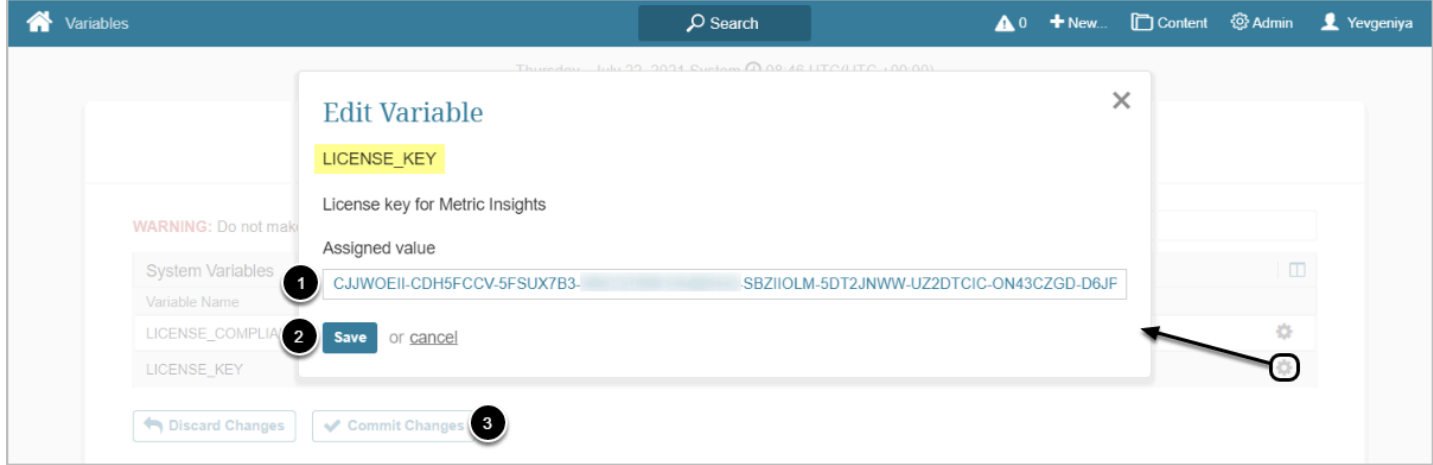

- 1. Input the key to the **Assigned value** field for **LICENSE\_KEY**
- 2. **[Save]**
- 3. **[Commit Changes]**

## **2. From the Popup**

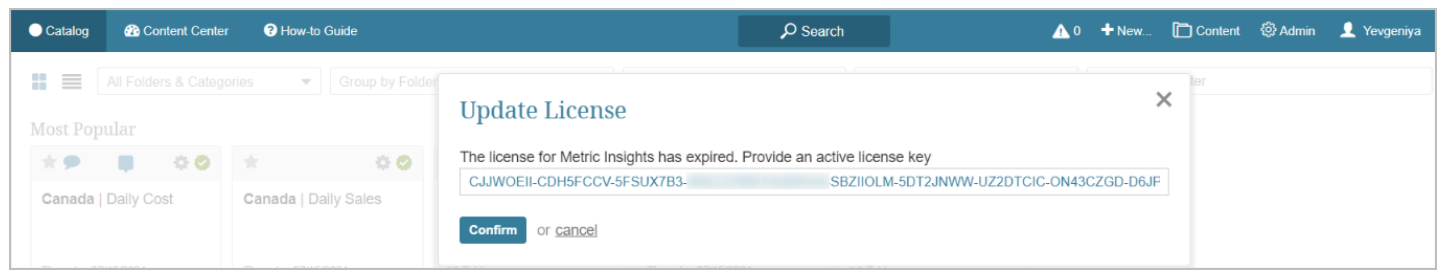

You can directly input a new license key in the popup as exemplified above.